## DHL の出荷書類の作成方法例(ブラジル用)

#### I. 受取人の記載方法

\*ご不明な点がございましたら、DHL の「ユーザーハンドブック」をご参照ください。 [https://dhlexpress.jp/common/pdf/useguide\\_jp\\_ja\\_01.pdf](https://dhlexpress.jp/common/pdf/useguide_jp_ja_01.pdf) 

① 受取人名:QUEIROZ KUHNI FERNANDES RODRIGO

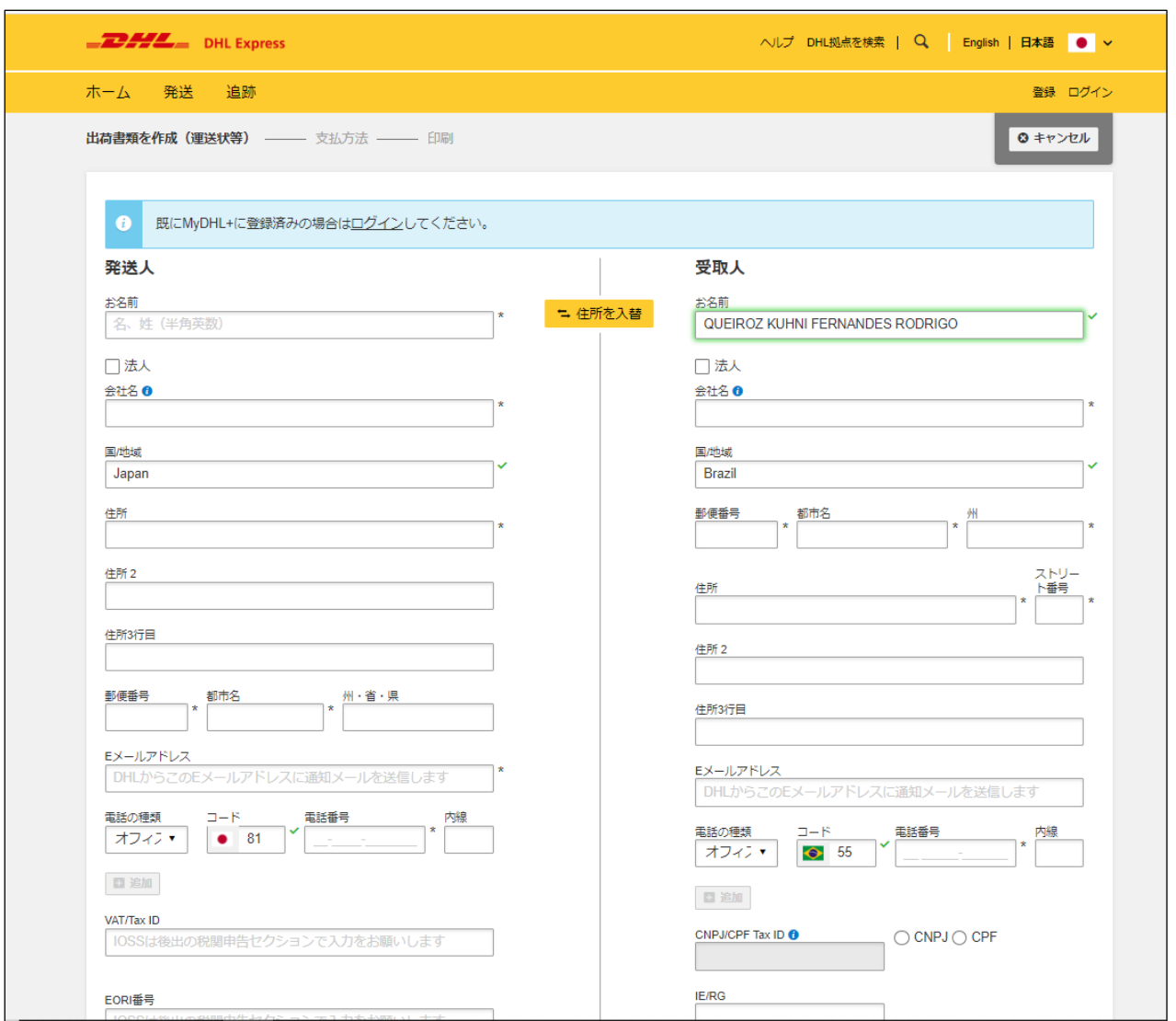

# ② 会社名:University of Tsukuba Sao Paulo Office

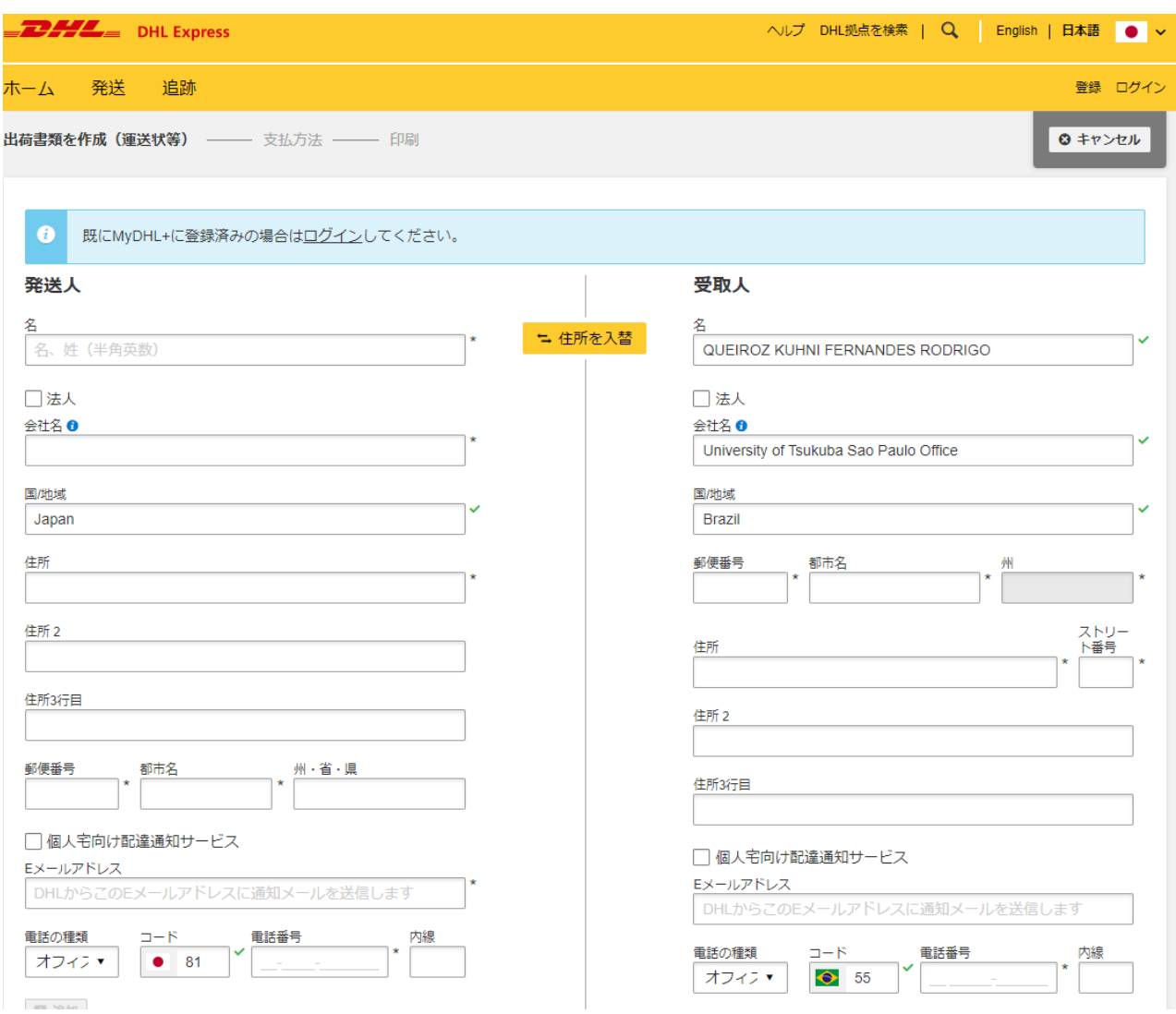

③ 郵便番号:04122000 を記入したら、ドロップダウン・ウィンドウから(04122000 São Paulo)を選択してください。

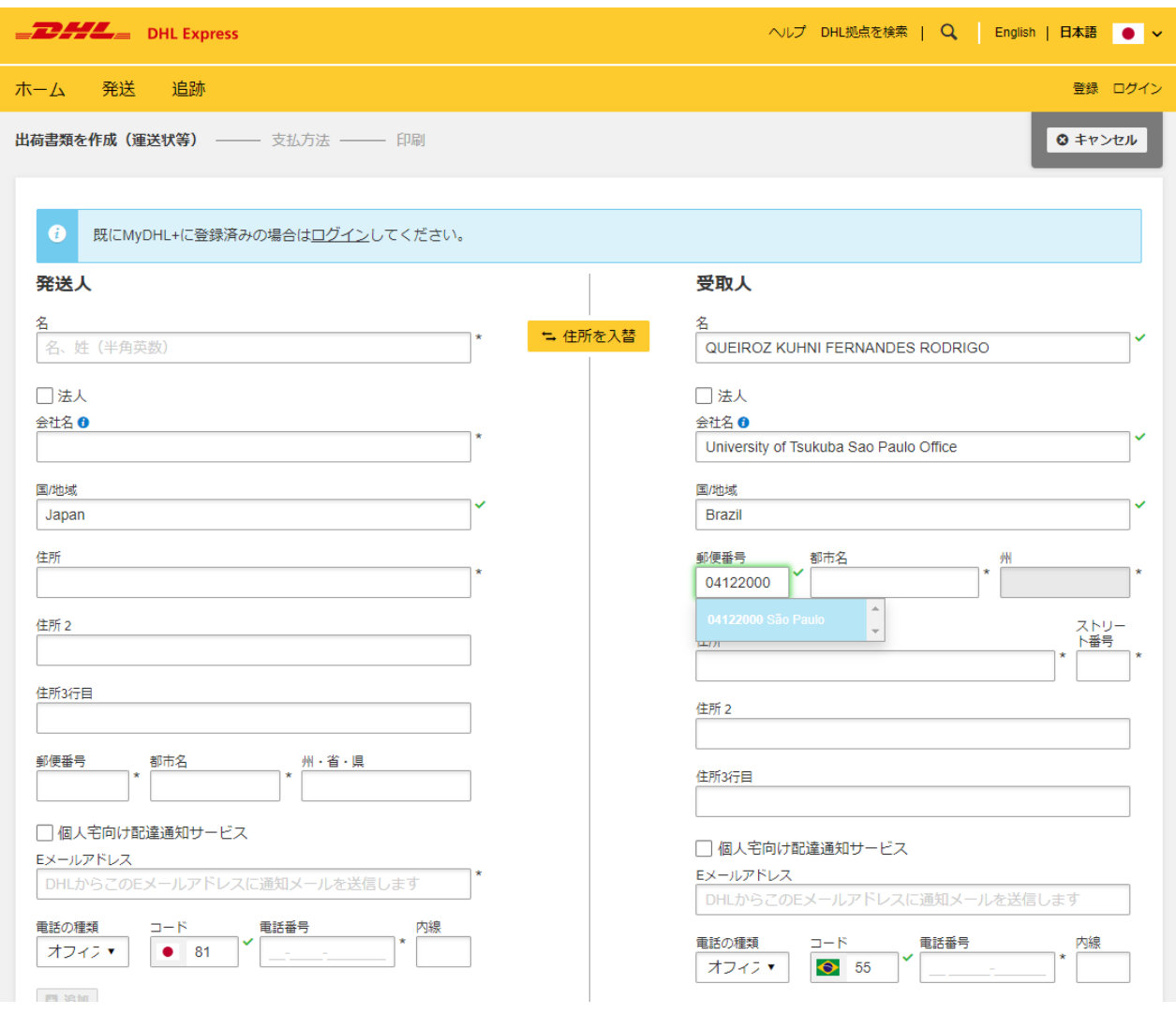

他のアドレスを自動的に記入してくれます。

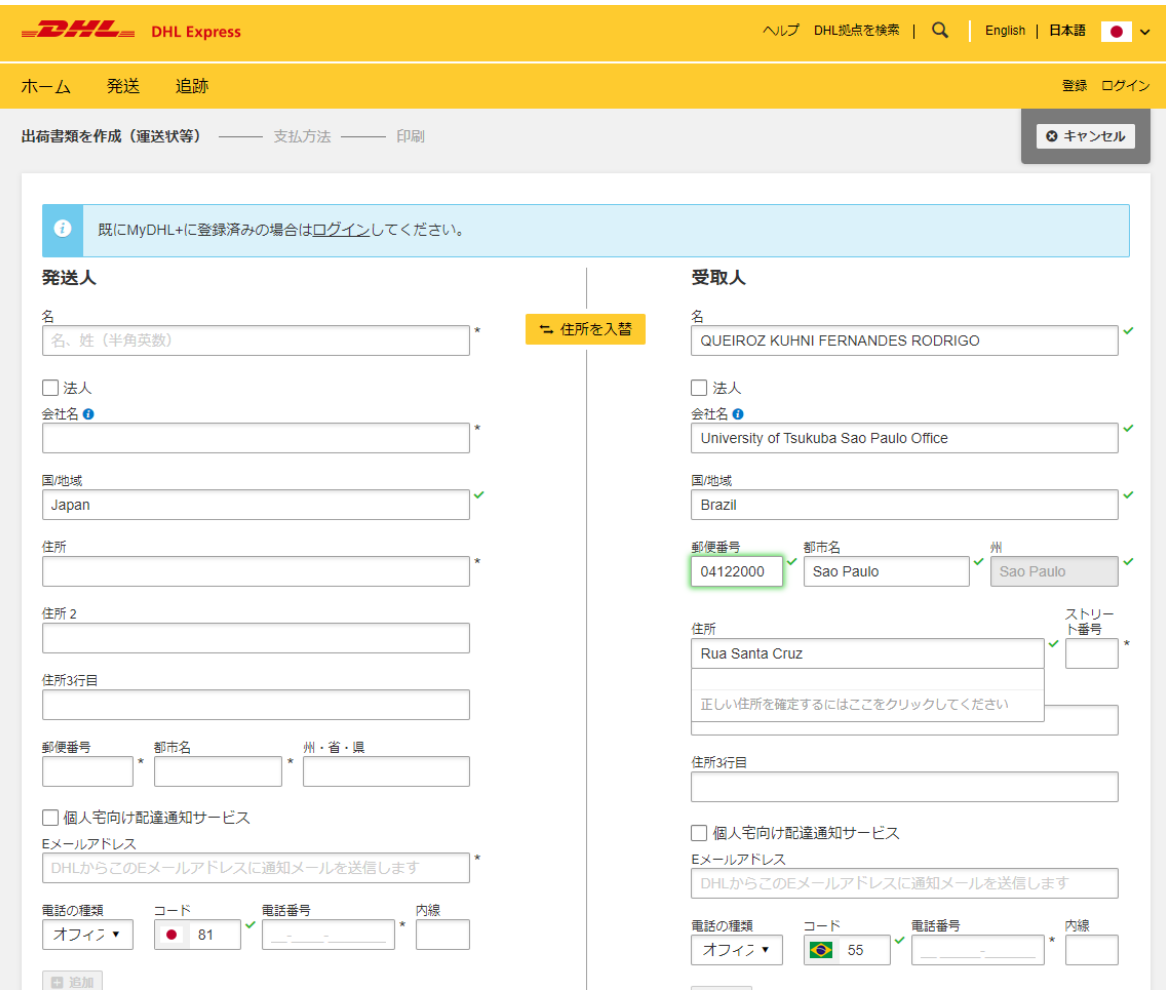

④ 「正しい住所を確定するにはここをクリックしてください」をクリック

![](_page_4_Picture_24.jpeg)

#### ⑤ ストリート番号:398

![](_page_5_Picture_25.jpeg)

自己的

## ⑥ 「住所2」のところに Vila Mariana をご記入ください

![](_page_6_Picture_23.jpeg)

⑦ Eメールアドレス: [saopaulo-office@un.tsukuba.ac.jp](mailto:saopaulo-office@un.tsukuba.ac.jp) をご記入ください

![](_page_7_Picture_30.jpeg)

⑧ 電話の書類:オフィス コード:55 電話番号:11 5080-2264 内線:記入必要ございません

# ※「CNPJ/CPF Tax ID」と「IE/RG」のところはチェックせず、空欄にしてください。記 入必要はございません。

![](_page_8_Picture_44.jpeg)

## II. 出荷情報の記入方法

⑨ 「書類」を選択

![](_page_9_Picture_26.jpeg)

- ⑩ 内容明細:Educational material-printed を選択
- ⑪ 追加の内容明細に「NO COMMERCIAL VALUE」と記載してください
- ⑫ リフェレンスに「BMI Brazil (São Paulo)」か「BMI Brazil (Belo Horizonte)」と記載し てください。

![](_page_10_Picture_45.jpeg)

- ⑬ 集荷場所 →集荷場所を入力してください
- ⑭ 総重量 →重量を記入
- ⑮ 特記事項 →記入必要はございません

![](_page_11_Picture_42.jpeg)

#### 梱包資材を選択

⑯ 梱包タイプ、数量と重量を選んでください (DHL の一般的な梱包資材はすべて登録 されています。 DHL 以外の箱をご利用の 場合は My Own Package を選択し、重量と寸法を 入力します。)

![](_page_12_Picture_42.jpeg)

⑰ 支払い方法を選択

![](_page_13_Picture_19.jpeg)

### ⑱ 発送日とサービスを選択

![](_page_14_Picture_19.jpeg)

⑲ オプショナルサービスを選択(任意)

![](_page_15_Picture_19.jpeg)

## ⑳ 運送料金の概要を確認

![](_page_16_Picture_19.jpeg)

㉑ クレジットカード情報の確認(クレジットカード払いの場合)

![](_page_17_Picture_20.jpeg)

2023/04/17 更新 筑波大学国際室国際局南米拠点

#### ㉒ 運送状の印刷

![](_page_18_Figure_2.jpeg)

#### ㉓ 出荷確認

![](_page_18_Picture_85.jpeg)

ヒント:

今作成した運送状の追跡情報を指定<br>したメールアドレスに配信されるよ うに設定できます。